## CREAZIONE DI UNA COPIA DI SICUREZZA E SPOSTAMENTO DEL DATABASE DI "CONSOLLE AVVOCATO" PER UTILIZZO SU SERVER

## Dott. Giuliano Bovo

*- Responsabile Giustizia Telematica del Movimento Forense Sez. Padova-Vicenza -*

## Avv. Antonio Zago

*- Membro del Direttivo del Movimento Forense Sez. Padova-Vicenza -*

La presente guida è rivolta a suggerire una possibile soluzione alle necessità di soggetti che vogliono mantenere una copia di sicurezza dei dati creati e conservati su "Consolle Avvocato" (operazione, assolutamente necessaria) e dei soggetti che operano su più postazioni, collegate mediante un server centrale dotato di memoria di massa, con un unico database di riferimento e di utilizzo nei vari terminali (ad es. avvocati che collaborano con diversi colleghi, ma le cui pratiche fanno riferimento a un soggetto comune o che necessitano di una gestione comune di singole pratiche).

"Consolle Avvocato" di Netservice fornisce un sistema relativamente semplice per poter salvare e spostare l'archivio informatico nel quale vengono salvate le informazioni (fascicoli personali *in primis*).

Secondo le buone pratiche di utilizzo è necessario fare una copia di riserva del database dell'applicazione, al fine di garantire la tutela dei dati già salvati. È essenziale, che Consolle Avvocato, nel momento in cui si eseguono le dette operazioni, sia aperta su un solo terminale.

Lo strumento di backup e quello per lo spostamento del database sono accessibili dal pannello di configurazione che possiamo notare nella seguente schermata, in basso a sinistra.

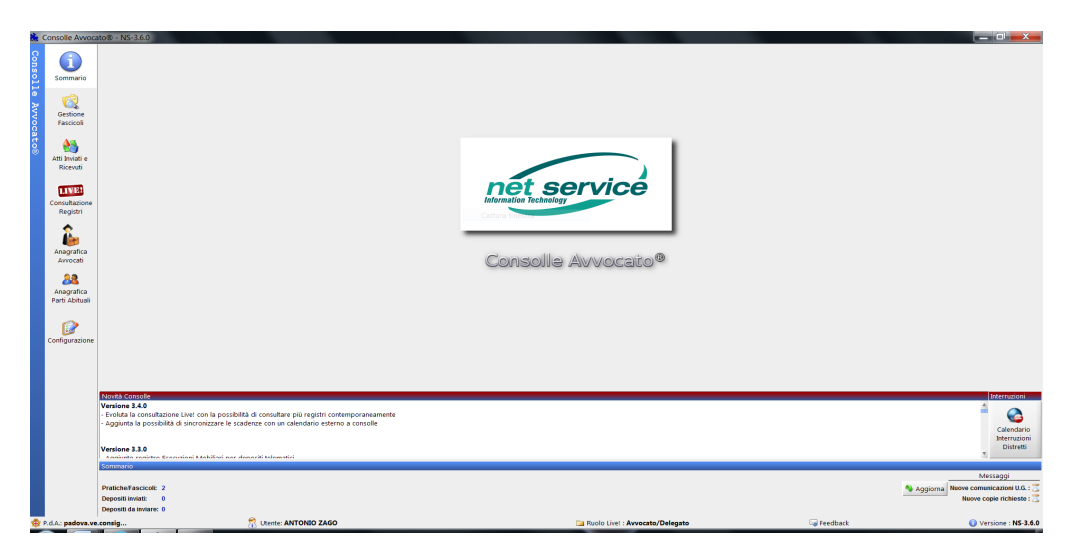

Cliccando sul detto pulsante "Configurazione" si apre il pannello di "Modifica configurazione utente".

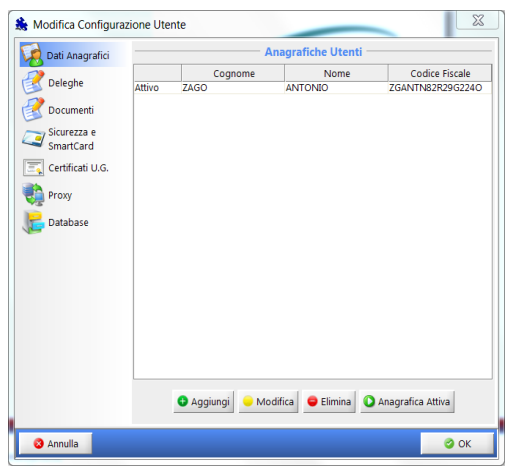

Scegliamo, poi, l'opzione "Database" in basso a sinistra e si apre la relativa schermata, dove, tra l'altro, possiamo notare, in alto, il percorso attuale di salvataggio dei dati che inseriamo in "Consolle".

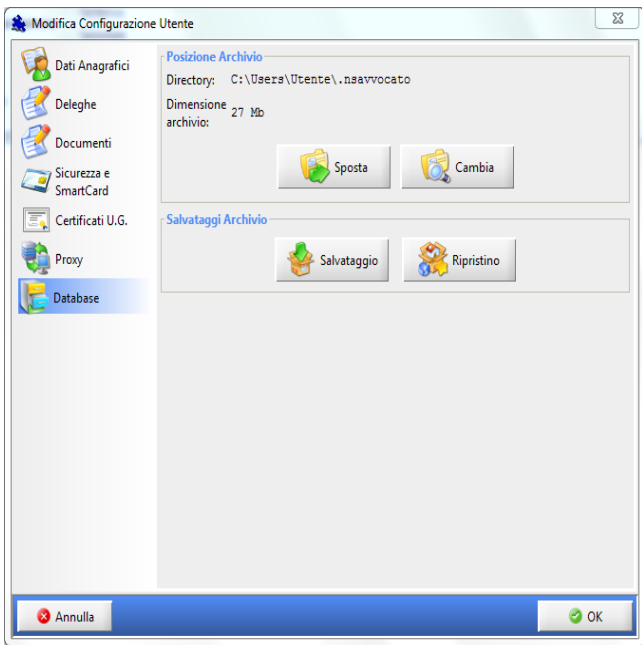

La directory standard, su Windows, è quella indicata: c:\Users\nomedelnostroutente\.nsavvocato

Per fare una copia di sicurezza dei nostri dati clicchiamo su "Salvataggio" e scegliamo la cartella dove vogliamo creare questa copia di sicurezza, confermando la nostra scelta.

Il file creato è un archivio in formato .ZIP che potremo reperire nella cartella indicata all'atto del salvataggio.

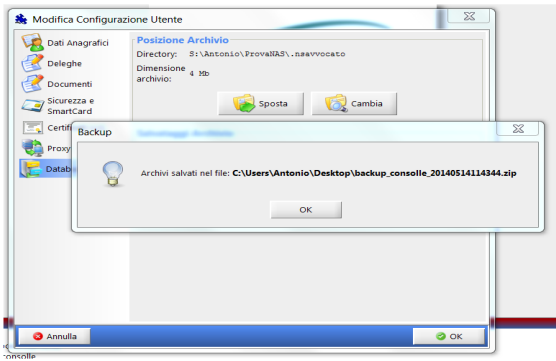

Nel caso vi sia la drastica e irrecuperabile corruzione del database, tale che i nostri dati non siano più correttamente utilizzabili, sarà possibile ripristinare lo stesso al momento del nostro ultimo salvataggio di sicurezza, cliccando su "Ripristino" e indicando il file precedentemente creato.

Per spostare il database di "Consolle Avvocato" su una cartella di rete condivisa, ad es. sul server, clicchiamo, invece, su "Sposta".

Si aprirà una finestra di selezione dove potremo scegliere la cartella condivisa sul server alla quale fare riferimento o, se necessario, ne creeremo una *ad hoc* cliccando con il tasto destro del mouse e scegliendo "Nuova cartella".

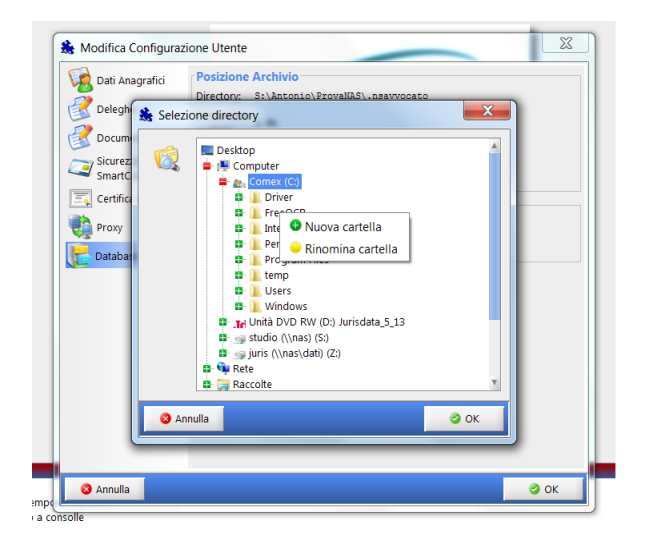

Confermando la nostra scelta, il database verrà spostato alla cartella preselezionata e ci verrà chiesto di riavviare "Consolle Avvocato".

Riavviamo il programma e, entrando nuovamente nel menu di configurazione come fatto precedentemente, verifichiamo la correttezza della nuova cartella, come precedentemente scelta.

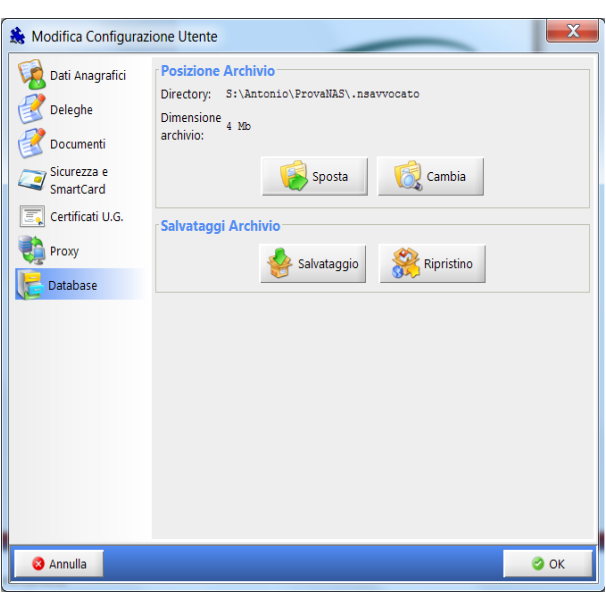

Nel caso illustrato, il Server NAS ha identificativo S: e la cartella scelta è: s:\Antonio\ProvaNAS.

Ora, per configurare le altre postazioni, chiudiamo "Consolle Avvocato" nel PC ove abbiamo finora operato e attiviamo "Consolle Avvocato" sulla successiva postazione.

In quest'ultima, andremo a scegliere, nel menu di "Configurazione" - "Database", il tasto "Cambia".

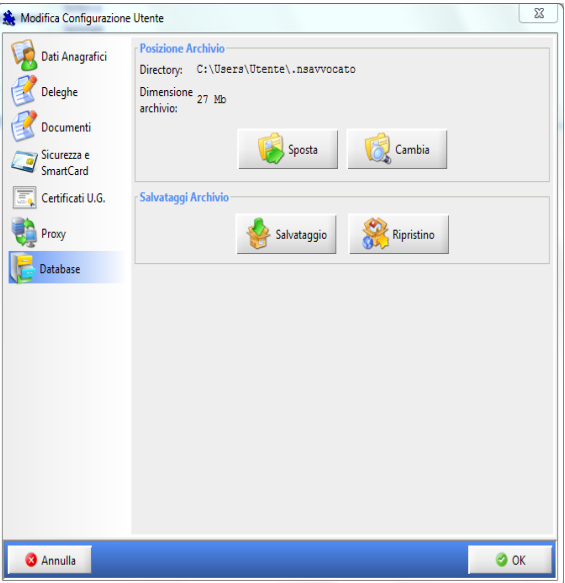

Dovremo scegliere, dal menu di scelta delle directory, quella nella quale abbiamo precedentemente spostato il database, situata sul server.

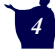

Ci verrà chiesto di riavviare il programma. Alla riapertura verifichiamo il funzionamento del tutto, la presenza dei fascicoli precedentemente creati e possiamo, poi, procedere a configurare le successive postazioni, dopo aver prestato attenzione a chiudere "Consolle Avvocato" da quella ove abbiamo operato per ultimo.

Speriamo che questa guida vi sia stata d'aiuto!

Per il Movimento Forense – Sezione di Padova e Vicenza Padova, 14 maggio 2014

**Dott. Giuliano Bovo** 

**Avv. Antonio Zago**

Nomo 20

*ATTENZIONE!!! La complessità delle operazioni di cui alla presente guida, richiede che dette attività vengano effettuate solamente da soggetti in grado di comprendere la rilevanza del rischio ed attuare le necessarie operazioni per la salvaguardia dei dati. Si ricorda inoltre che "Consolle Avvocato" nasce per un utilizzo su terminale, pertanto l'utilizzo su più PC può costituire un rilevante rischio per il salvataggio e la gestione dei dati stessi (ad es. rischio di perdita fascicoli, cartelle di lavoro, database, sovrascrittura di dati, corruzione delle informazioni). Gli autori della presente guida non si assumono alcuna responsabilità per i danni derivanti dall'esecuzione delle operazioni in essa descritte.*